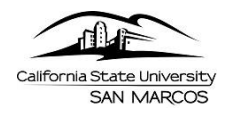

# **Timekeeper Guide**

This step-by-step guide will show Timekeepers how to view absence balances, review absences, enter and view absences entered by employees using Manager Self Service in PeopleSoft [\(MyCSUSM\)](https://my.csusm.edu/).

Absences can be reviewed or entered at any time during the pay period. However, all absences must be entered by the close of business on the last day of the pay period. **Failure to enter and approve absences by deadline dates may result in incorrect processing in pay.** 

**\*\*NOTE:** All staff and MPPs are required to report **No Time Taken** if they have no absences to report for the pay period. Faculty may choose to participate and enter absences into Self-Service.

## **View and Review Absences for Employees**

- 1. To navigate through Self Service to Report and View Absences, use your web browser to sign into the campus portal[, MyCSUSM](https://my.csusm.edu/).
- 2. Navigate to **Timekeeper Absence Review** by selecting:

*Main Menu > Manager Self Service > Time Management > Approve Time and Exceptions > Timekeeper Absence Review*

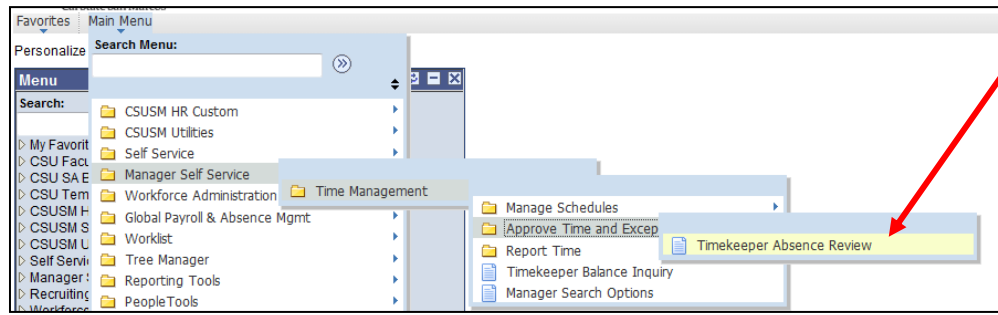

3. The **Timekeeper Absence Review** page should display with a list of employees for whom you are the designated timekeeper.

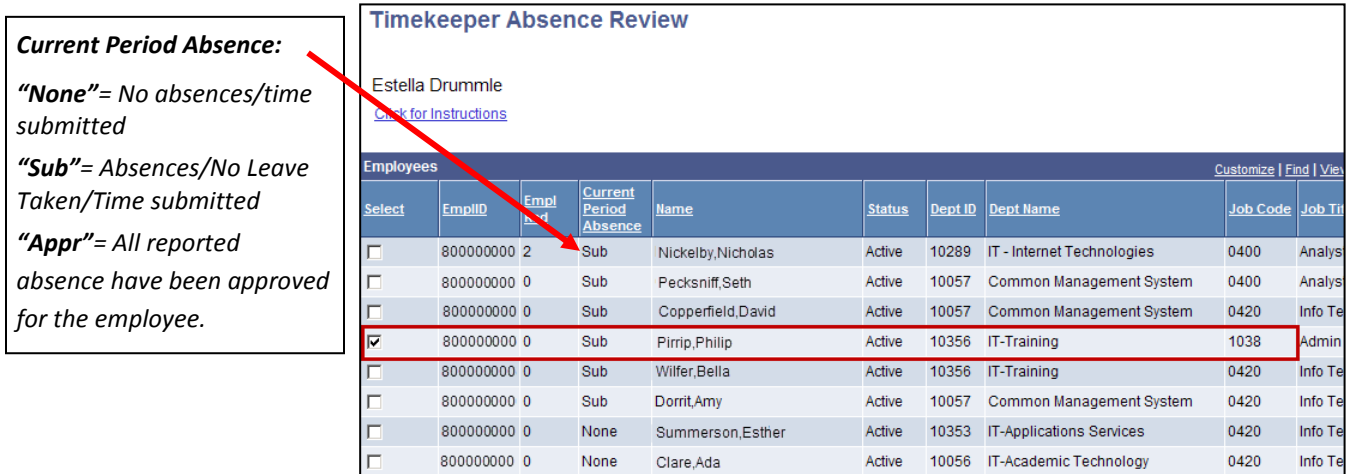

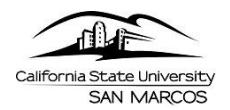

- 4. Check the box for the employee(s) whose absence entries you wish to review. (Click the **Select All** button to check all available boxes).
- 5. Click Continue. All employees whom submitted an absence will display.
- 6. Mark each absence as either **"Reviewed"** or **"Needs Corr"** by using the drop-down menu in the Review Status column.

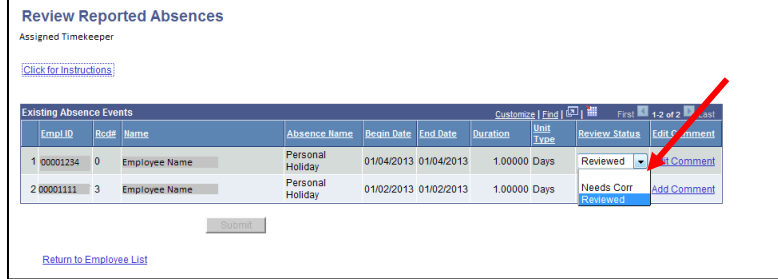

- **a. Reviewed** indicates that the absence entry is complete and accurate as is.
- **b. Needs Corr** indicates that the employee needs to correct the absence entry. Choosing this option will send an email to the employee to notify them that the entry needs correction.

*\*Click on the Add Comment link to indicate what the employee needs to correct for the absence entry. The comment will be included in the e-mail the system sends to the employee. \*\*Timekeeper will not receive a copy of the e-mail.*

- 7. **Click Submit.** You will receive a confirmation message, **Click OK.**
- 8. Click Return to Employee List to return to the list of employees for whom you are the designated timekeeper.

## **Enter Absences on Behalf of an Employee**

Timekeepers can use the Timekeeper Absence Entry feature to enter absences on behalf of an employee.

1. From the main PeopleSoft HR page, navigate to **Timekeeper Absence Entry by selecting**: *Main Menu > Manager Self Service > Time Management > Report Time > Timekeeper Absence Entry*

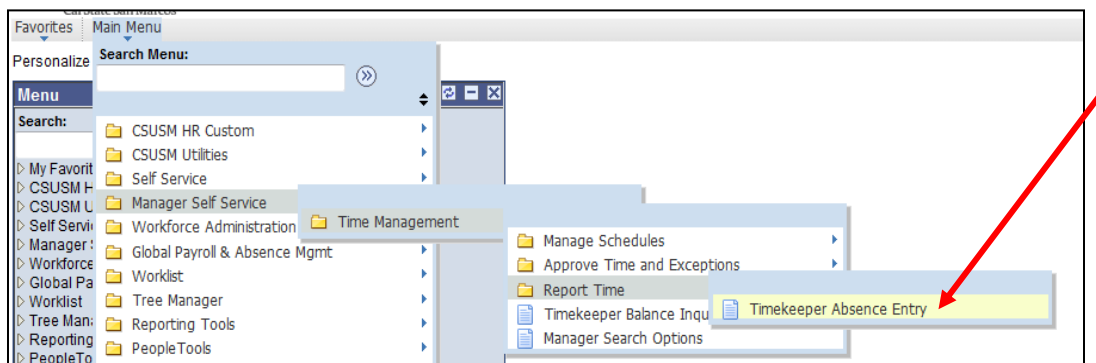

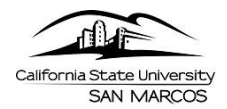

2. The Timekeeper Absence Entry page will display with a list of employees for whom you are the designated

timekeeper.

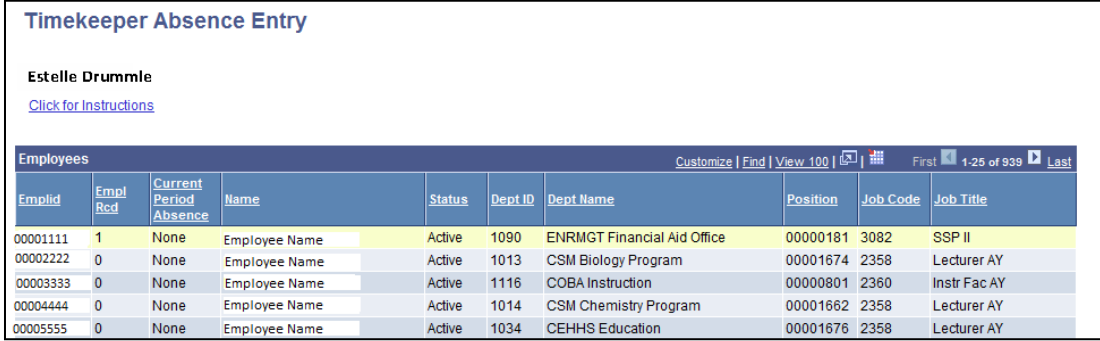

- 3. Select the employee you wish to create absences entries for.
- 4. You should be navigated to the Report and View Employee Absences page displaying the Employee's information at the top.
- 5. You can now use the Enter New Absence Events section to create absence entries for the employee.
	- *\*\* Please view the Absence Management Employee User Guide for information on how to create absence entries.*
	- *\*\*Any absences entered by Timekeeper, the employee cannot delete.*

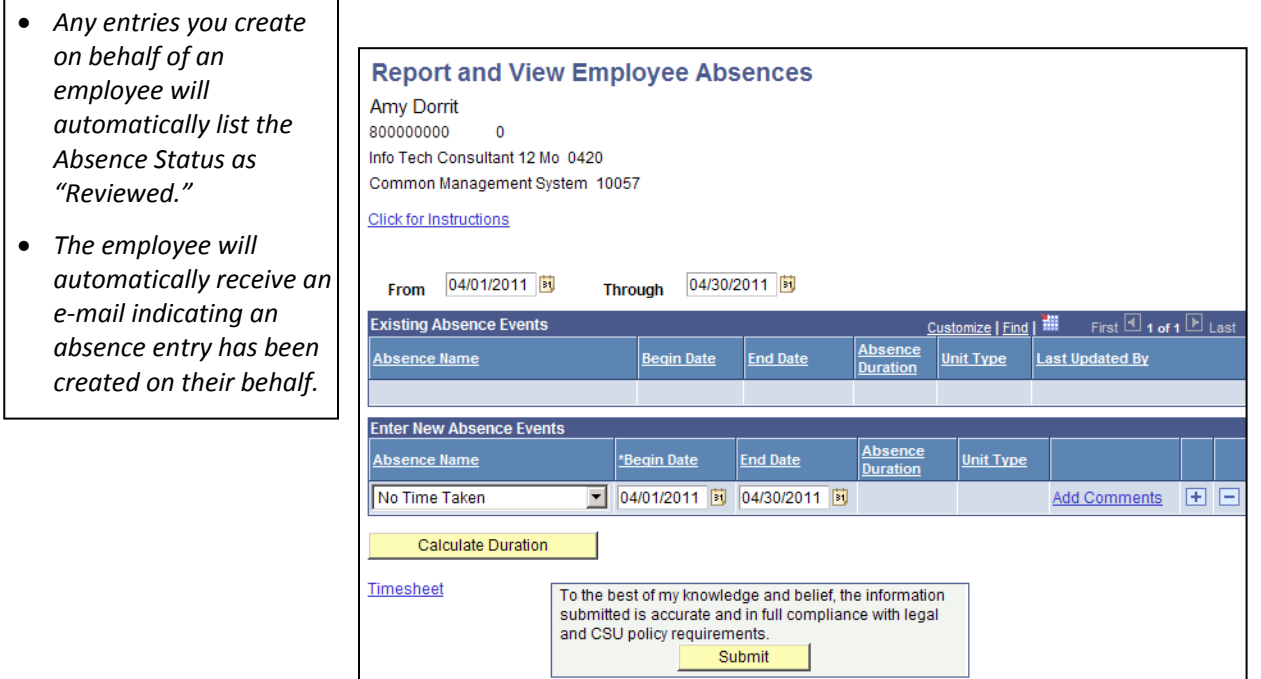

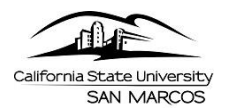

### **Timekeeper Balance Inquiry**

Timekeepers can view employee absence/leave balances using the Timekeeper Balance Inquiry functionality.

1. From the main PeopleSoft HR home page, navigate to **Timekeeper Balance Entry** by selecting:

*Main Menu > Manager Self Service > Time Management > Timekeeper Balance Inquiry*

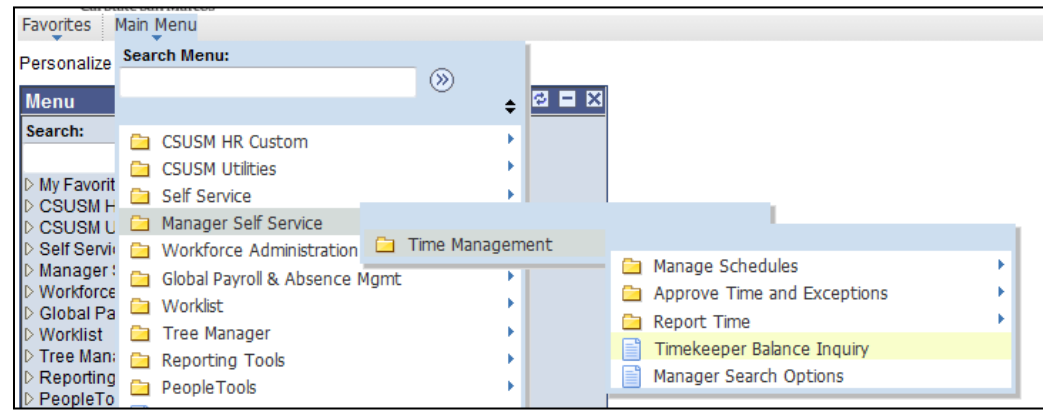

*\*\*The first time you access this component, you will be required to click Refresh Employee List. The process generates a current list of all active employees for whom you are the designated timekeeper. Click OK.*

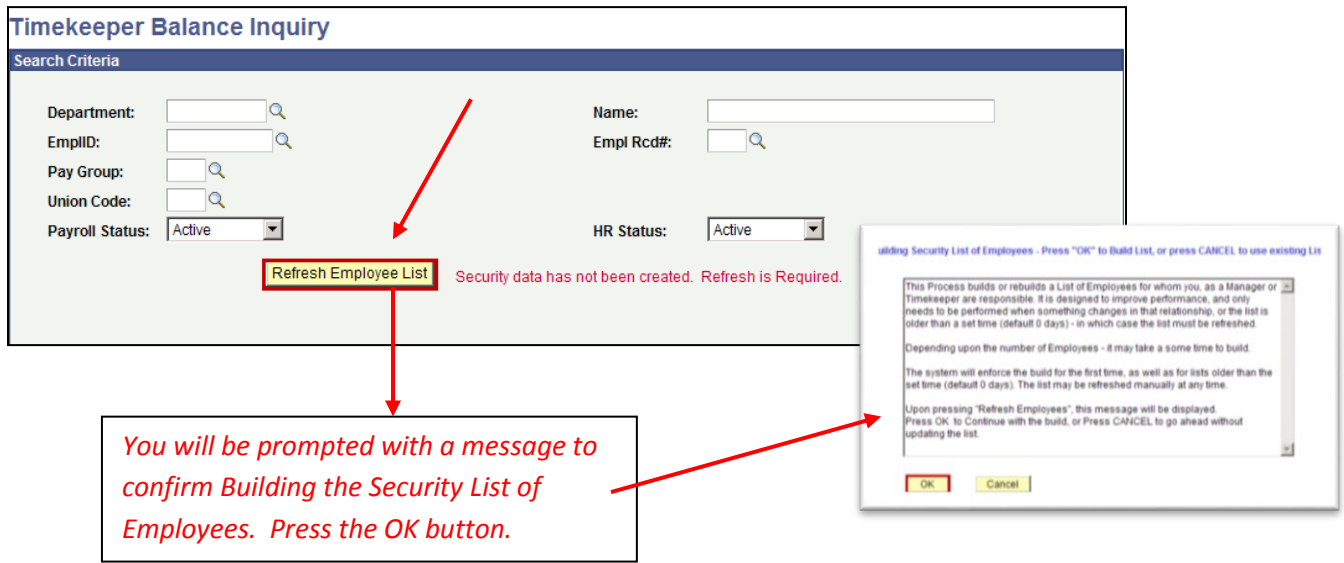

2. Check the Last Refresh Date. If it is more than 5 days in the past, click Refresh Employee List.

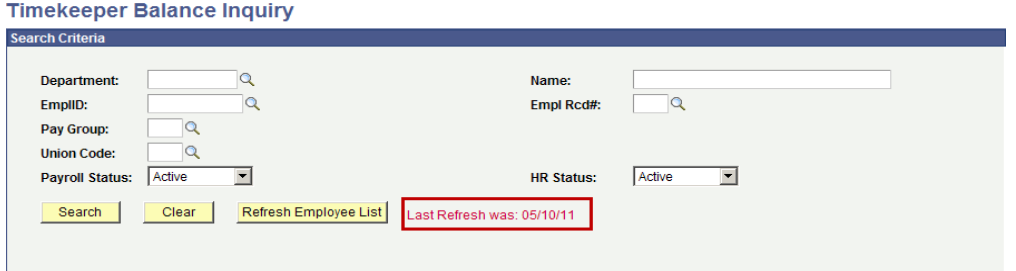

3. Use any of the fields to enter the search criteria.

*\*\* You may opt to leave the search criteria blank to view all employees, but you should leave both the Payroll Status and HR Status as Active.* 

- 4. Click **Search.** The search results should appear.
- 5. There are three tabs of information on this screen:
	- **a. Absence Balances** Sick, Vacation, and Personal Holiday balances.
	- **b. Compensatory Time** CTO, Holiday Credit, Holiday CTO, Excess, and ADO balances.
	- **c. State Service for Absences** State Service, State Service Carryover, Sick Carryover, Vacation Carryover, and State FTE Carryover amounts.

### *\*\*Note: State Service for Absence is for Leave Accrual use only and does not apply to CalPERS retirement calculations.*

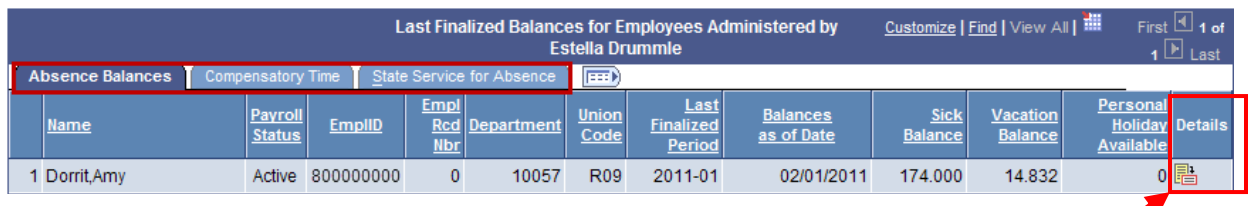

- 6. To view additional details on the balances for each employee, click on the **Details Icon**.
- 7. The employee's balance details appear.

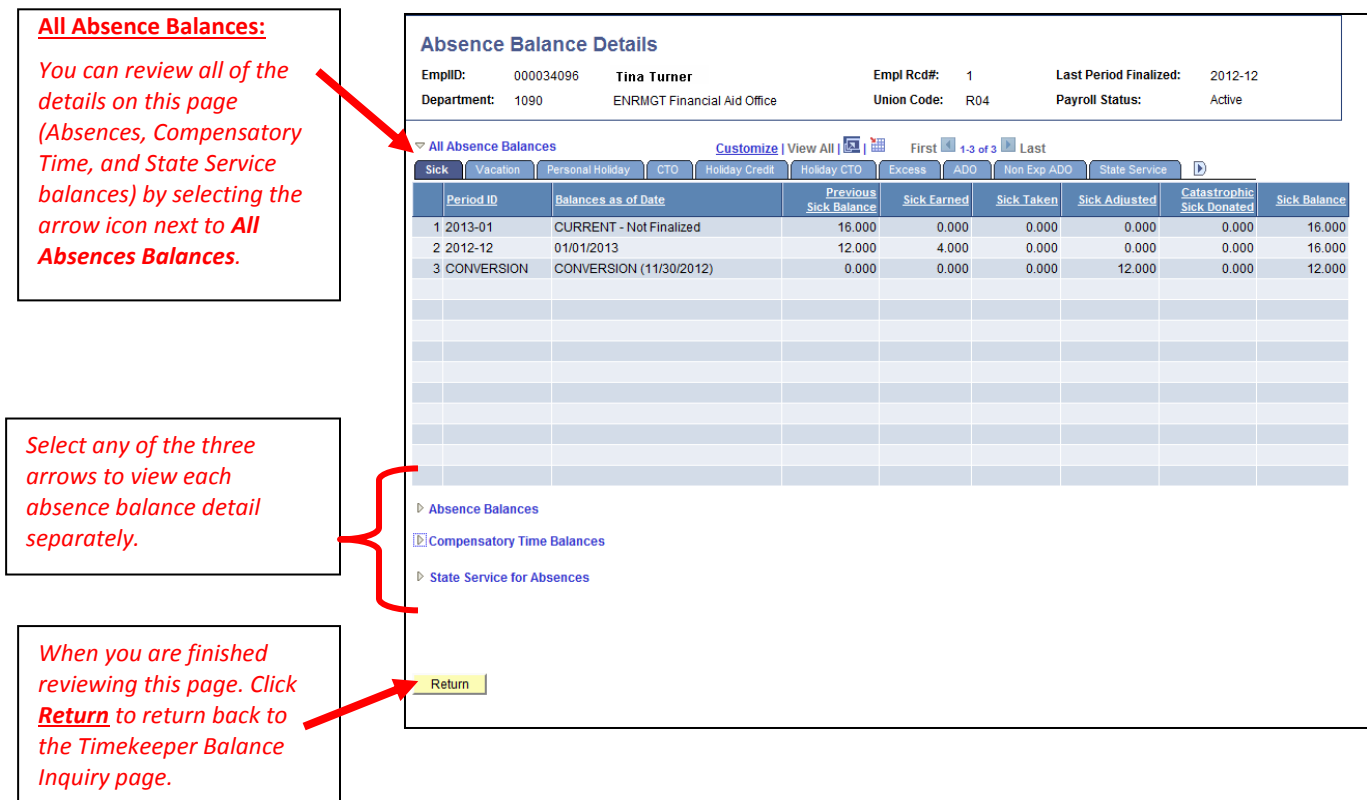